## Unlicensed Assistive Personnel Online Curriculum Moodle Version 3.5

## **Creating Groups**

**Section One:** There are default settings that are used when the school site is created. This section is for information only, or if you want to change the Group settings at a later date.

See Section Two for how to create Groups in a Module.

Open the course.

Open the **Administration** block if it is not already open. Open the **Course administration** dropdown if it is not already open. Select the **Edit settings** option from the dropdown list. The Edit course settings screen will appear. Scroll down the page until you locate the **Groups** section near the bottom of this page. Open this section by clicking on the right facing diamond. The topic will open and it will look like this:

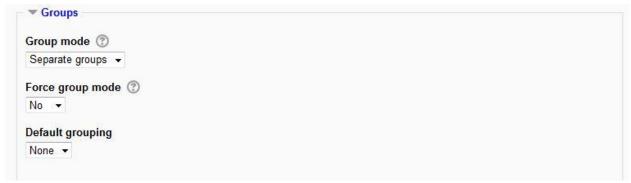

Separate groups is the default setting.

This setting has 3 options:

- No groups There are no subgroups; everyone is part of one big community
- Separate groups Each group member can only see their own group; others are invisible
- Visible groups Each group member works in their own group but can also see other groups

The group mode defined at course level is the default mode for all activities within the course. Each activity that supports groups can also define its own group mode; however, if the group mode is forced at course level, the group mode setting for each activity is ignored.

After you have made these selections scroll to the bottom of the page and save your changes.

NOTE: If you have created groups and added students to the group and the gradebook does not display a dropdown for your groups, check the setting above to make sure either Separate or Visiable groups is selected. If the setting is No groups, your groups will not display.

## **Section Two:**

Open the course. Open the **Administration** block if it is not already open. From the **Course administration** dropdown, select **Users** and then select **Groups**. The following screen will appear:

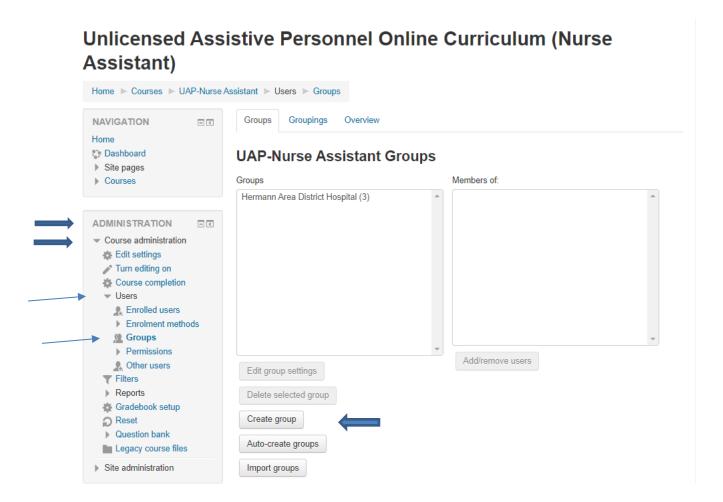

The first time you create a group, only the **Create group** button will be active. Select this button.

The following screen will appear and you will need to create a name for the group. Add information in the Group description box if appropriate and **save** your changes.

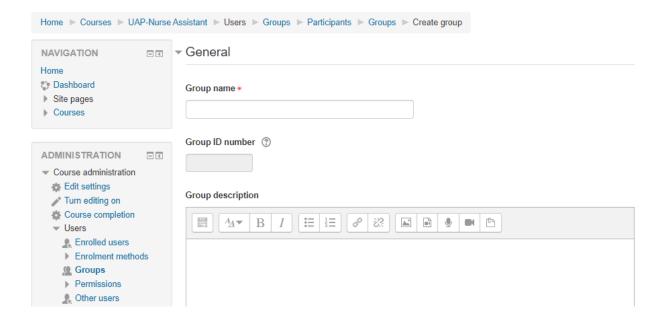

Below is a completed screen. The only required element is a group name. When you click on a question mark? in Moodle, it will give more information on that option. The screen displayed below includes more information regarding the Group ID number option and how you might use it. The Group description is optional. Information entered here helps others know the purpose of the group and the requirements for being added to this group. Scroll to the bottom of the screen and the click the **Save changes** button.

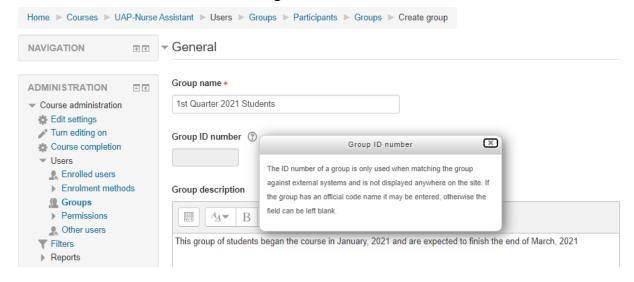

The following screen will appear. The group has been created and you are now ready to add students to the group.

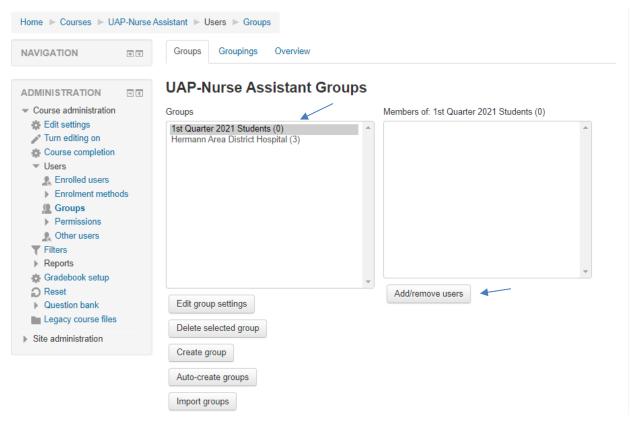

Be sure that your Group name is highlighted. This first time you create a group, notice the left column indicates there are (0) student. Click on the **Add/remove users** button. The following screen will display:

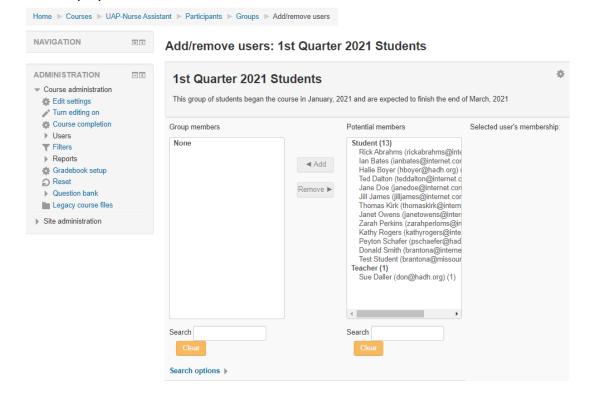

The **Potential members** field will populate with available user names in the site. Notice that the names are divided by role each user has been assigned. Select the name of a student that you would like to add to the group and then select the **Add** button. You may also use the click + shift windows command to select (highlight) a consecutive group of names and then click the **Add** button to move those students into the group. You may also use the click + ctrl windows command to select (highlight) more than one nonconsecutive name and then click the **Add** button to move those students into the group. These actions move the students from **Potential members** to **Existing members**. Students may be removed from a group by selecting the student(s) and then selecting the **Remove** button. Below is a screen display of selected students to be added to the group:

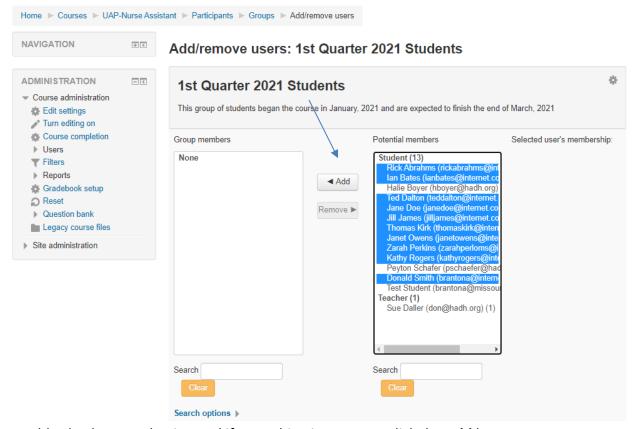

Double check your selection and if everything is accurate, click the **Add** button.

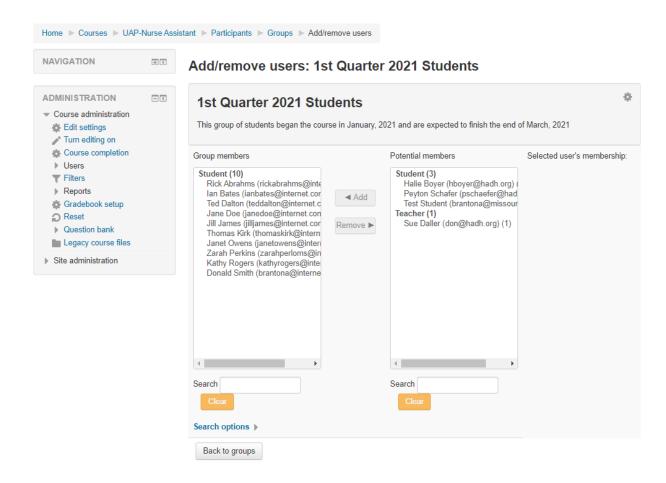

There are now 10 students in the 1<sup>st</sup> Quarter 2021 Students group. Select the **Back to groups** button, and this screen will appear:

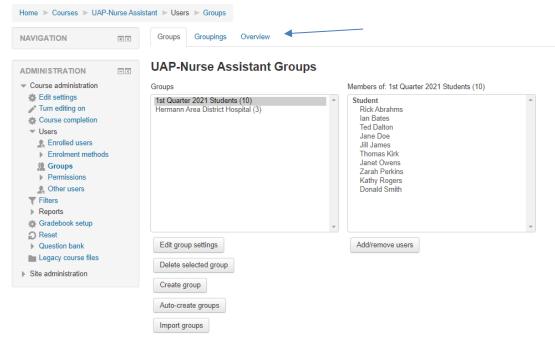

The Group you just created is highlighted and the members are indicated in the right column. You now have the ability to:

Edit group settings
Delete selected group
Create Group
Auto-create groups
Import groups

If you choose the Overview tab (see screen above), the following screen will appear. This screen gives you a list of all groups that have been created and the students that have been assigned to each group.

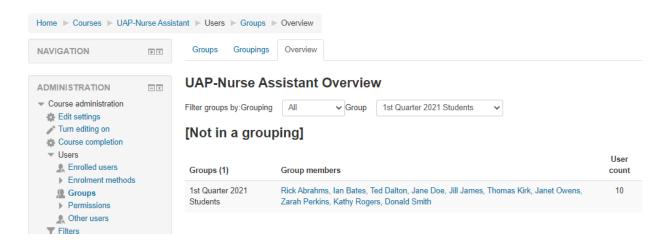

In the above example, the information has been filtered by using the Filter groups by: option and choosing the name of the specific group. If you have multiple groups, all of them will display by default when you choose the Overview tab. To return to the Groups page, select the Groups tab.

If you use the breadcrumbs at the top of the screen and choose UAP Nurse Assistant, it will take you to course content section page. From the **People** block, select Participants link and the following screen (partial) will appear:

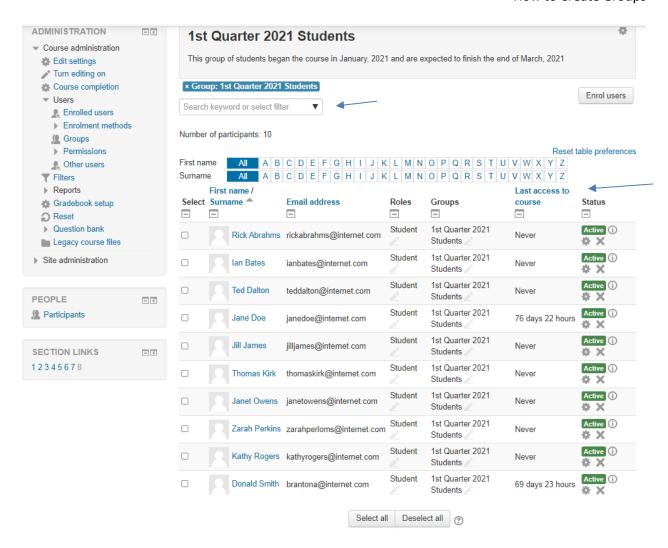

This list has been filtered to display the students in the 1<sup>st</sup> Quarter 2021 Students group. There are many options available to filter your list of students. The column headings in blue are links and will sort the column acending or decending. This list was sorted alaphabetically by Surname after it was filtered. To return to the complete list of Participants (students), click the X beside the options you have chosen to filter by.

8